# Настройка доступа и добавление сотрудников

## <span id="page-0-0"></span>4.1. Настройка уровней доступа

Откройте приложение Бюро пропусков. Во вкладке Основное на панели инструментов нажмите кнопку Уровни доступа.

В открывшемся окне создайте уровень доступа с помощью кнопки Создать уровень доступа.

Задайте имя уровню доступа, затем нажмите кнопку Добавить.

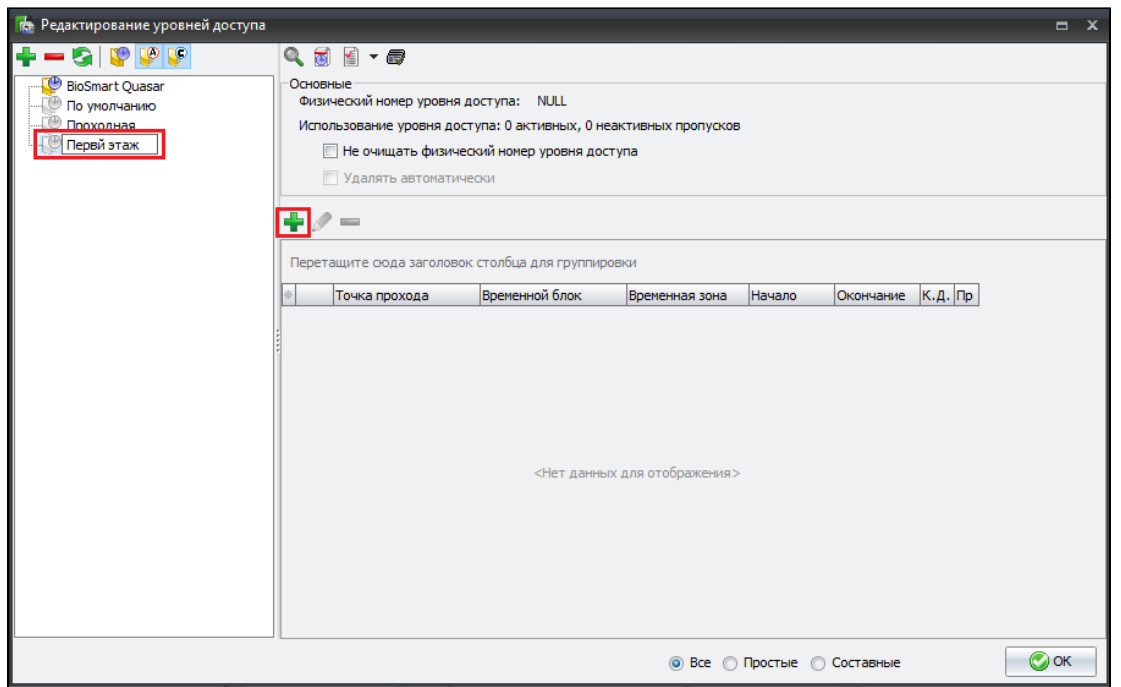

В открывшемся окне выберите подключенное устройство BioSmart (терминал BioSmart Quasar или контроллер BioSmart UniPass Pro) и дверь, к которой подключено устройство BioSmart. Нажмите кнопку ОК.

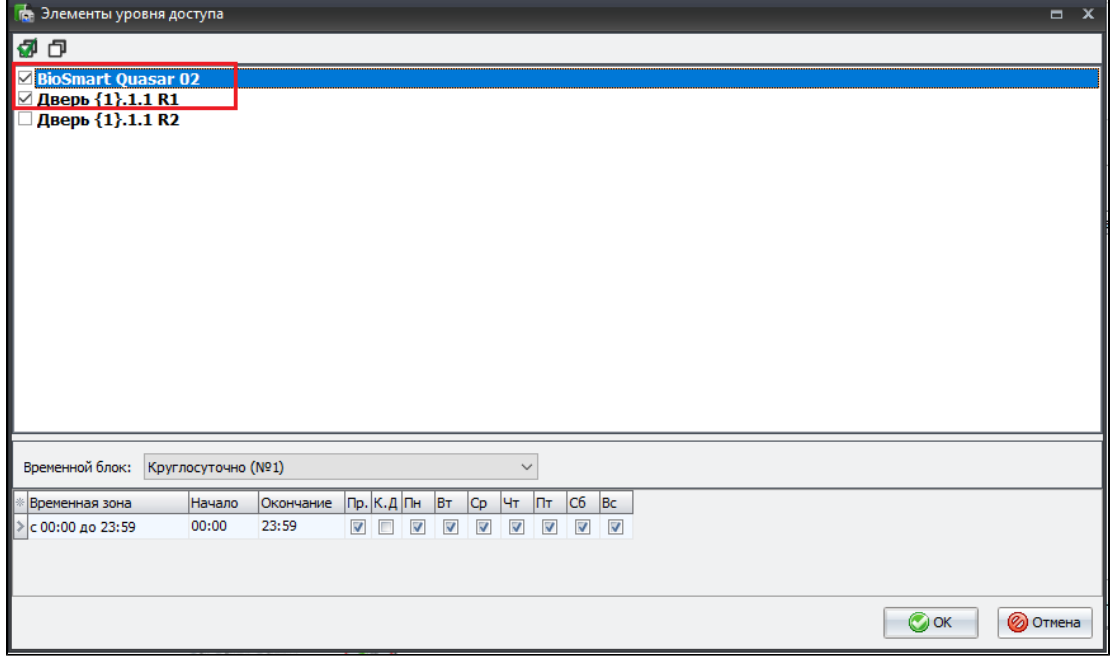

В результате приборы должны отобразиться в окне Редактирование уровней доступа.

Нажмите кнопку ОК, настройка уровней доступа завершена.

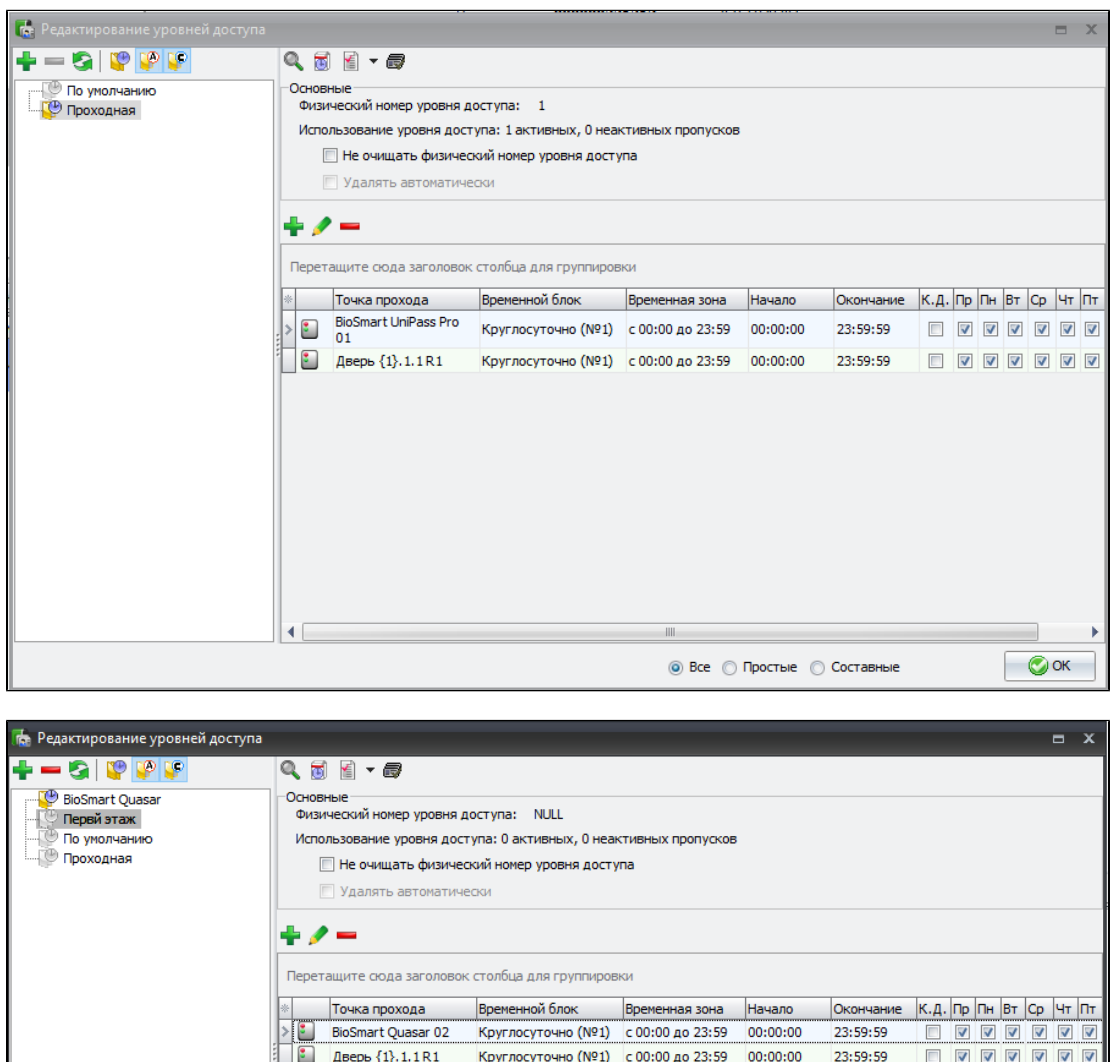

## 4.2. Добавление сотрудника

## 4.2.1. Создание карточки сотрудника

∢

Перед созданием сотрудника необходимо создать организацию и подразделения с помощью кнопок Добавить организацию и Добавить подразделение.

 $\odot$  Все  $\odot$  Простые  $\odot$  Составные

 $\odot$  ok

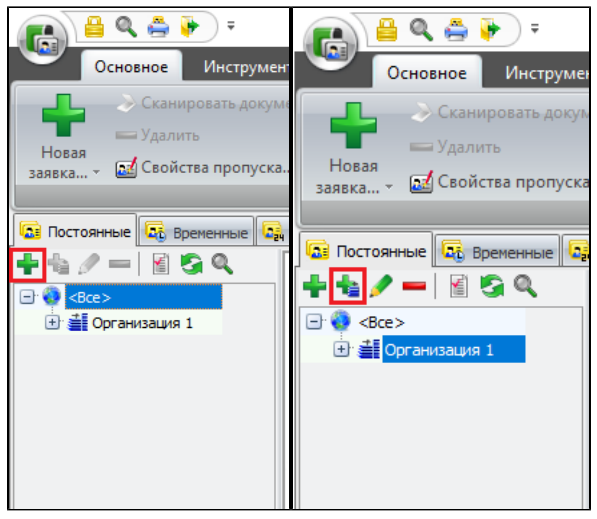

Чтобы создать сотрудника нажмите кнопку Создать заявку на панели инструментов.

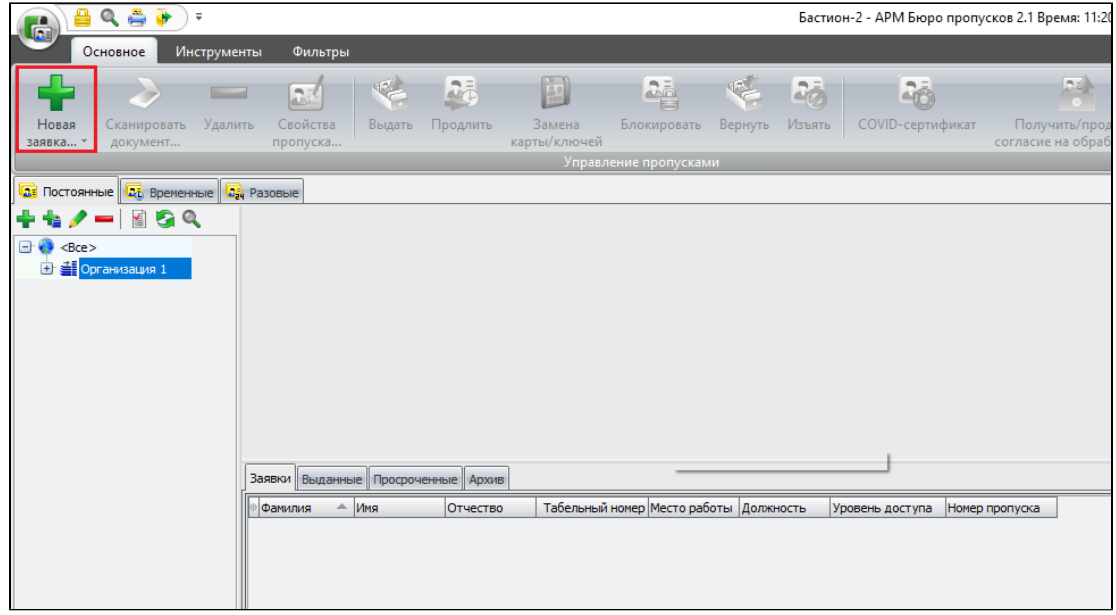

Заполните карточку сотрудника. Во вкладке Основные обязательными для заполнения являются поля Фамилия (1), Должность (2), поля Табельный номер и Ко рпоративный код заполняются автоматически.

Если для идентификации используется терминал BioSmart Quasar, то необходимо загрузить фотографию из файла (3) или получить с помощью цифрового устройства (4).

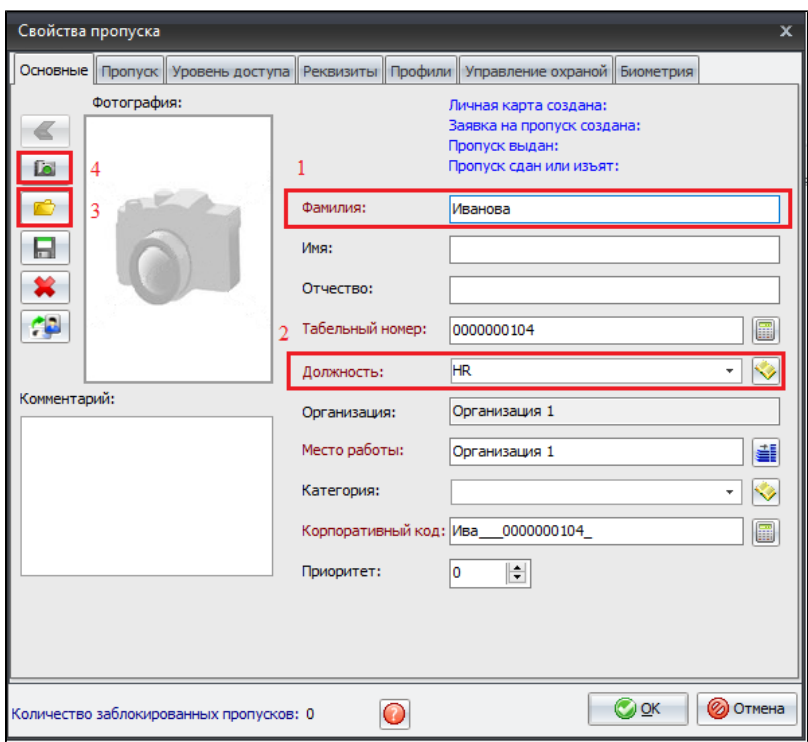

Во вкладке Пропуск в поле Категория пропуска из выпадающего списка выберите Для служащих.

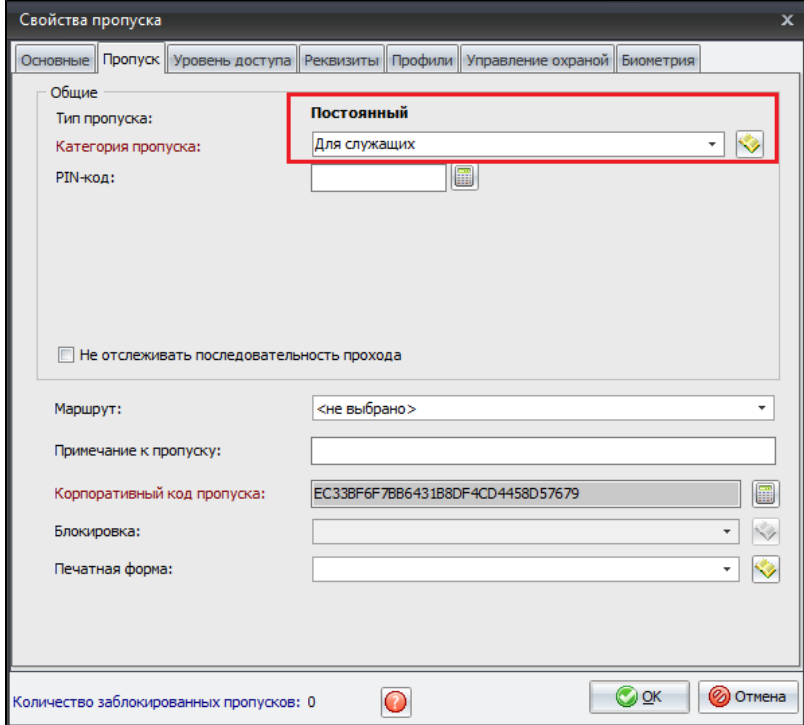

Во вкладке Уровень доступа в поле Изменить уровень доступа из выпадающего списка выбрать группу доступа созданную в [п.4.1 н](#page-0-0)астоящей инструкции.

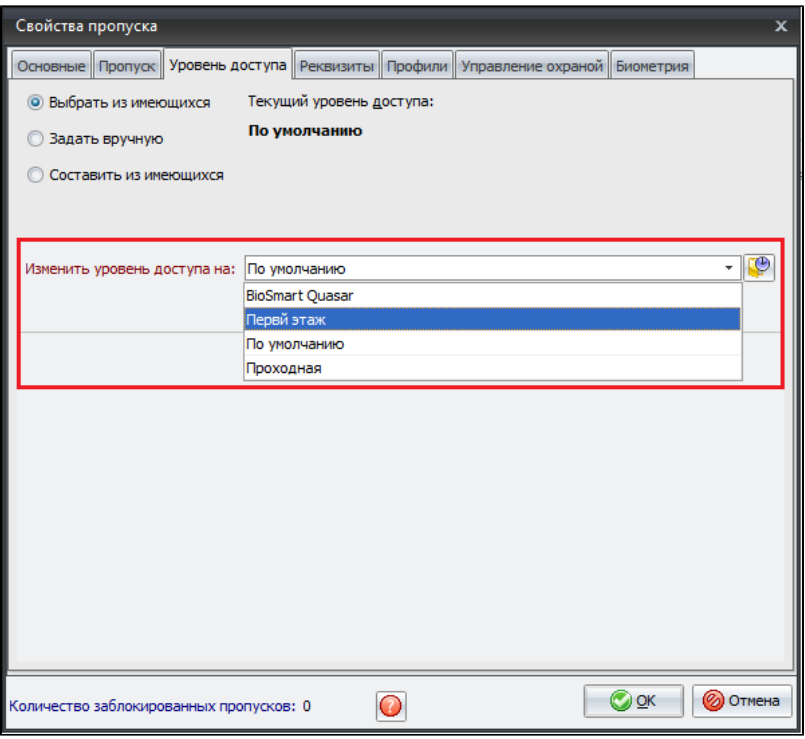

Затем нажмите кнопку ОК.

После этого во вкладке Заявки отобразится карточка сотрудника.

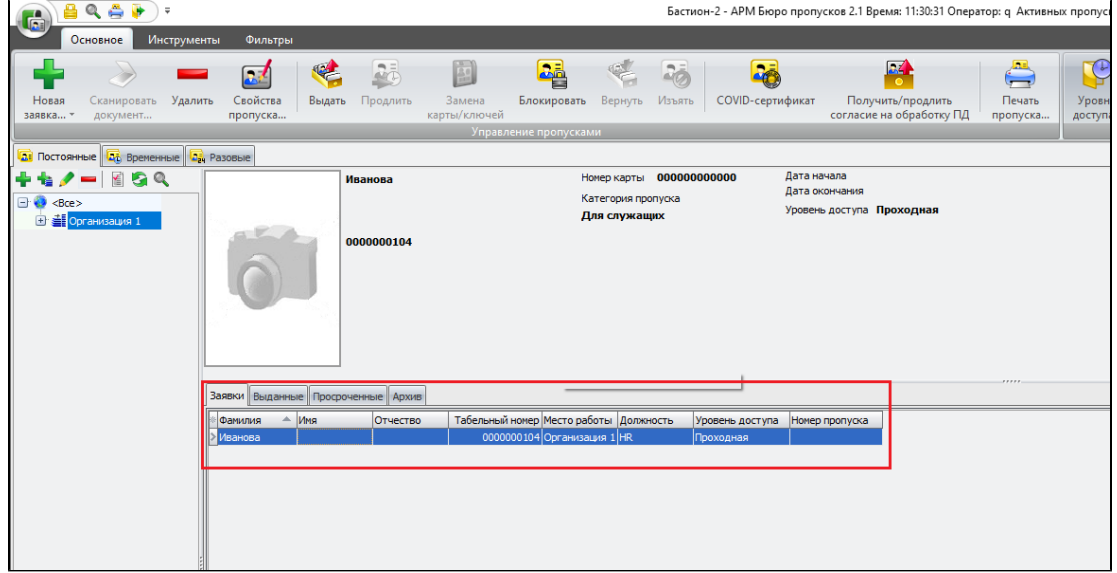

После этого нажмите кнопку Выдать на панели инструментов.

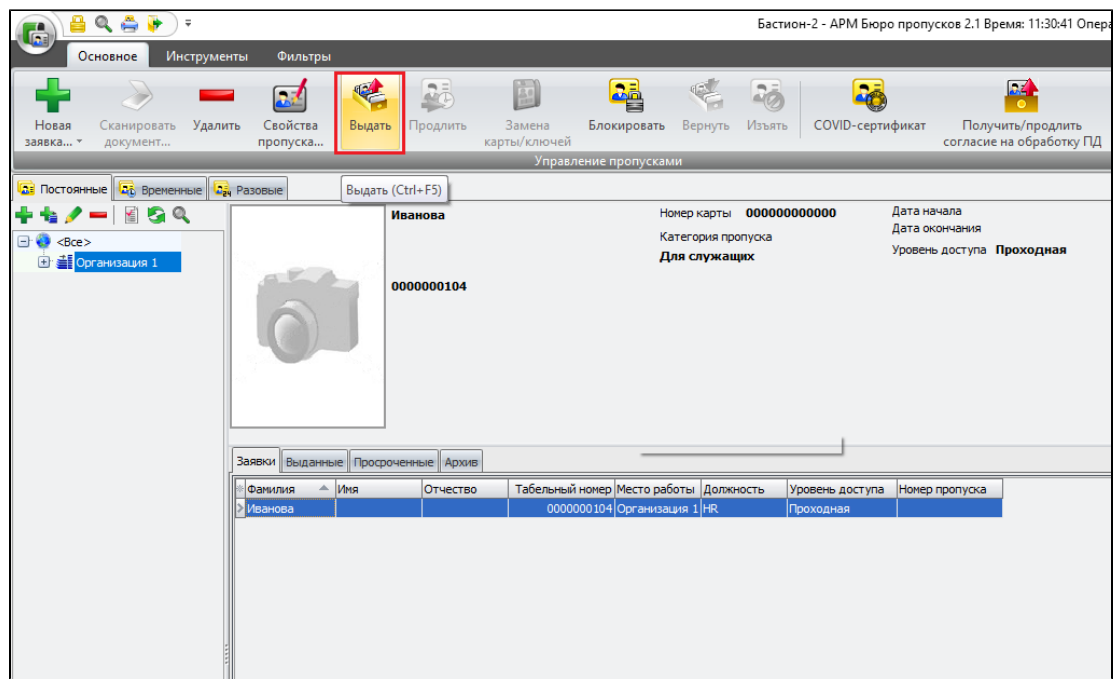

В открывшемся окне добавьте карту сотрудника.

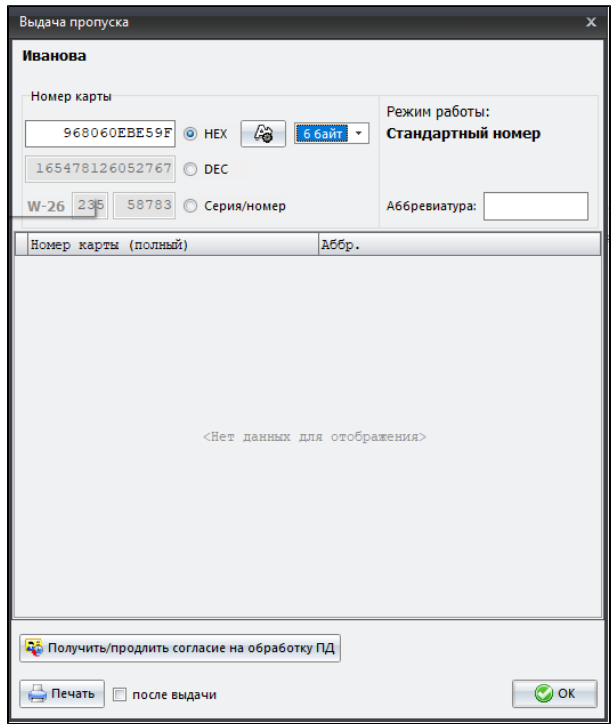

После этого сотрудник отобразится во вкладке Выданные.

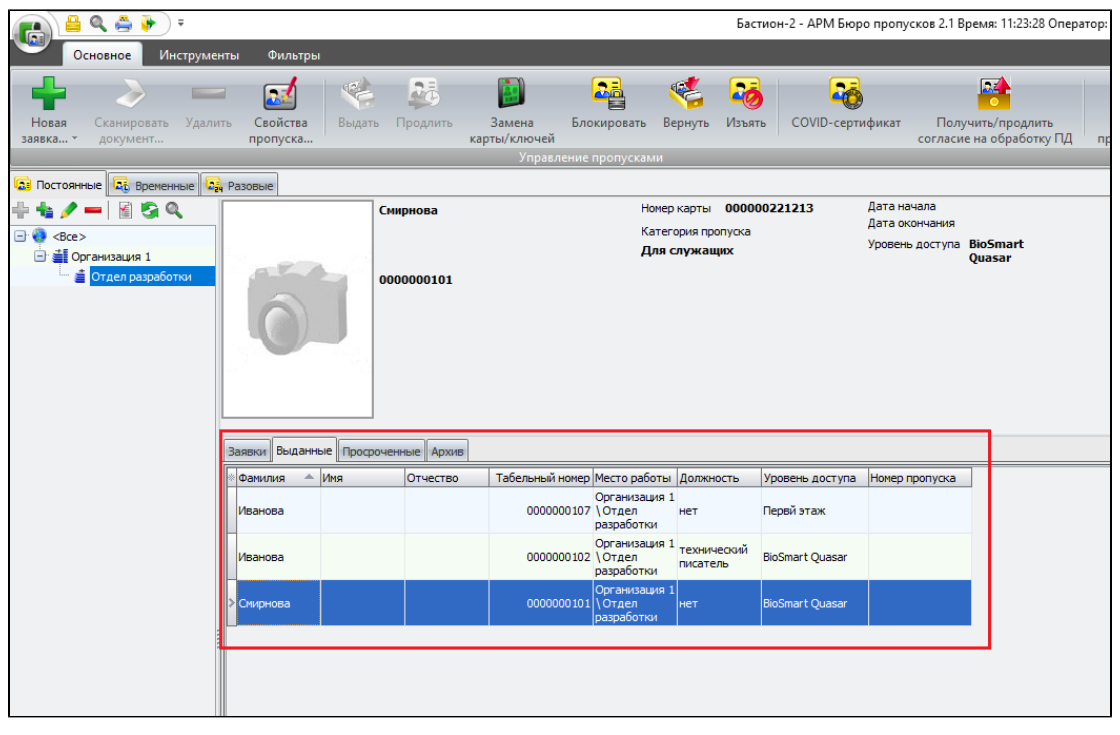

Если для идентификации используется терминал BioSmart Quasar и в карточку сотрудника добавлена фотография, то редактирование данных сотрудника завершено.

#### 4.2.2. Регистрация биометрических шаблонов вен ладони

Для регистрации биометрических шаблонов вен ладони используются настольные считыватели BioSmart AirPalm.

Необходимо установить драйвер, который можно скачать с сайта [bio-smart.ru](https://bio-smart.ru/support) из раздела Техподдержка и подключить считыватель к рабочей станции.

В приложении Бюро пропусков перейти во вкладку Инструменты, и на панели инструментов нажать кнопку Настольный считыватель.

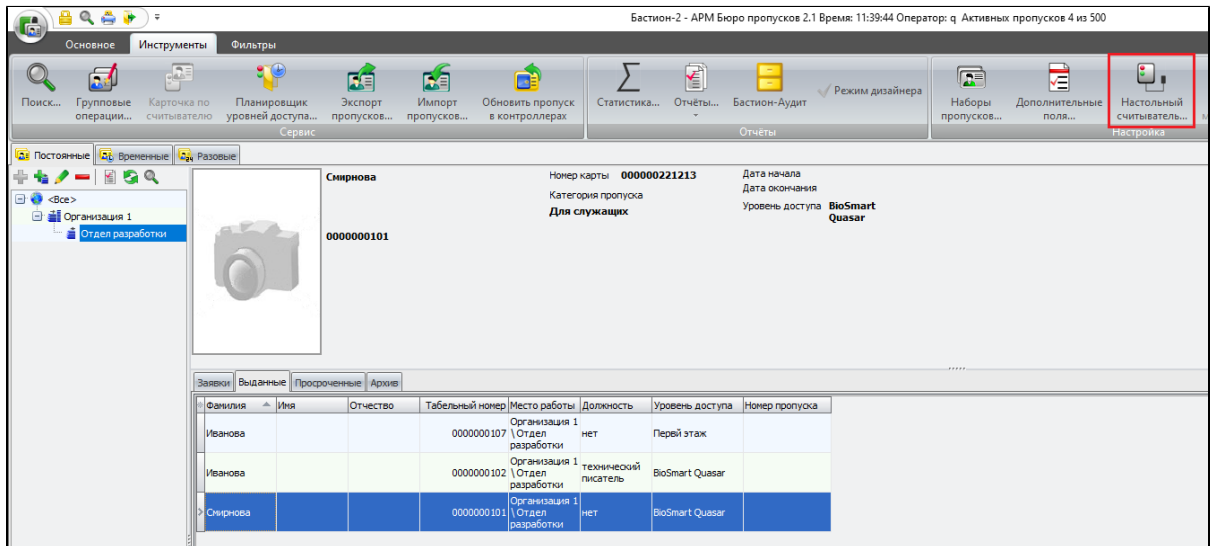

В открывшемся окне перейдите во вкладку Биометрические считыватели, выберите считыватель в списке и нажмите кнопку Подключить, затем кнопку ОК.

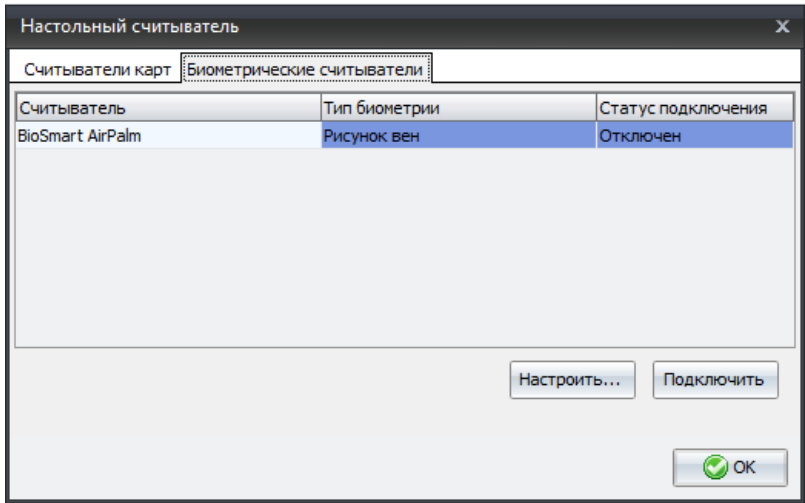

Для регистрации шаблона откройте карточку сотрудника и перейдите во вкладку **Биометрия,** нажмите кнопку **Добавить**.

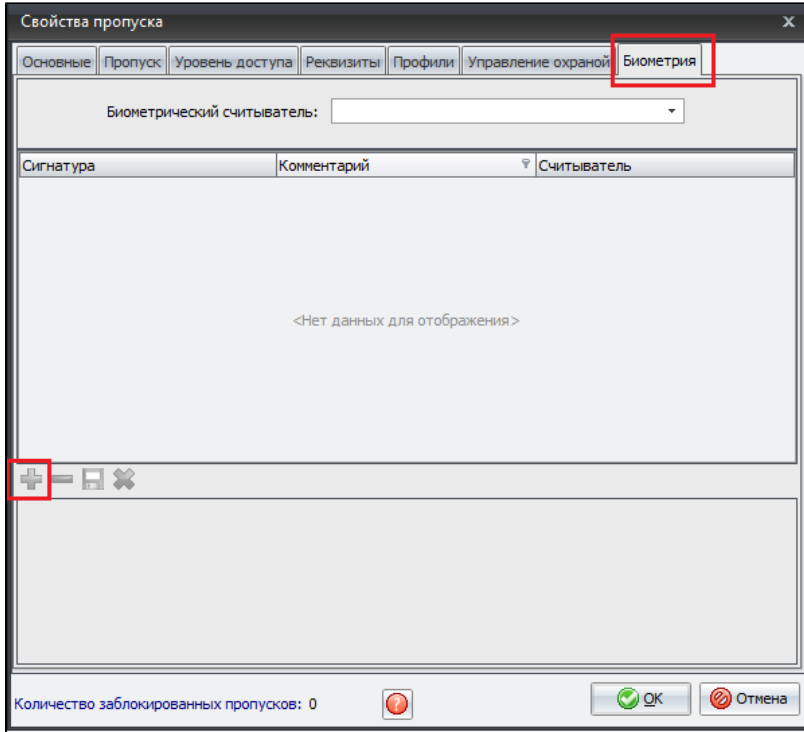

Откроется окно регистрации биометрических данных.

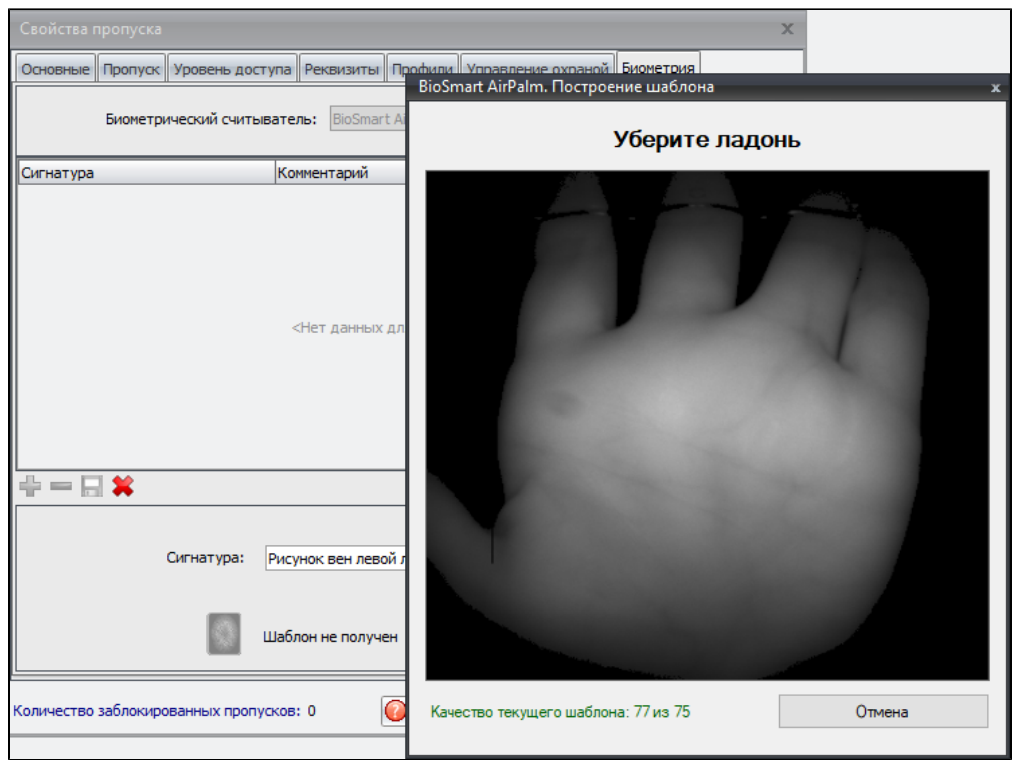

Следуйте инструкциям на экране и зарегистрируйте биометрический шаблон.

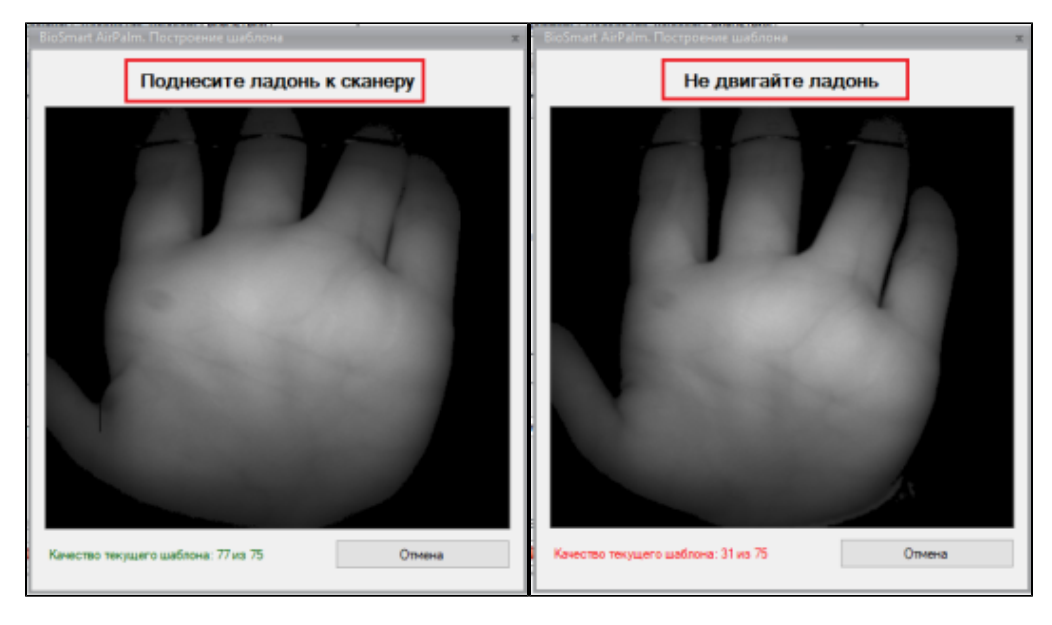

После сканирования нажмите кнопку ОК. Карточку сотрудника можно закрыть.